# GUIDA STUDENTI PER IL PRIMO ACCESSO ALLA PIATTAFORMA GSUITE DI GOOGLE

Per consentire l'utilizzo dei servizi della "Google Suite", l'Istituto ha fornito a ciascun utente le credenziali di accesso al nuovo account istituzionale in "G SUITE" impostato secondo il seguente criterio:

### **cognome.nome@iisavezzanomajorana.it**

Per chi ha cognomi composti da due parti, sono stati uniti

Esempio : "del rosso maria" l'indirizzo sarà [delrosso.maria@iisavezzanomajorana.it](mailto:delrosso.maria@iisavezzanomajorana.it) .

# Come accedere al proprio account

L'accesso a "G SUITE for Education" può avvenire seguendo percorsi alternativi:

#### **METODO 1**

Per semplificare l'accesso, è disponibile sul sito della scuola <https://iisavezzanomajorana.it/> l'icona, mostrata in figura, che consente l'accesso agevolato.

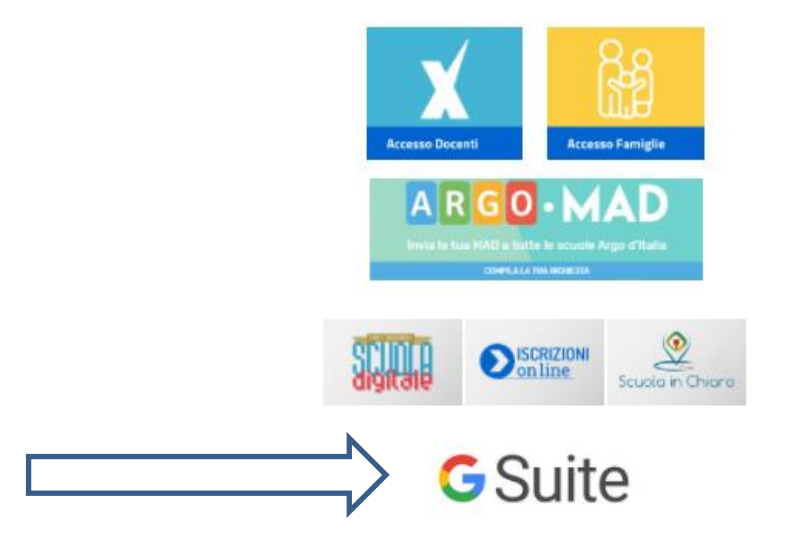

- Cliccare sull'icona GSuite
- > Inserire [cognome.nome@iisavezzanomajorana.it](mailto:cognome.nome@iisavezzanomajorana.it)
- cliccare su *Avanti.*

Se in alto a destra compare l'icona di un altro account, cliccare e scegliere *utilizza un altro account.*

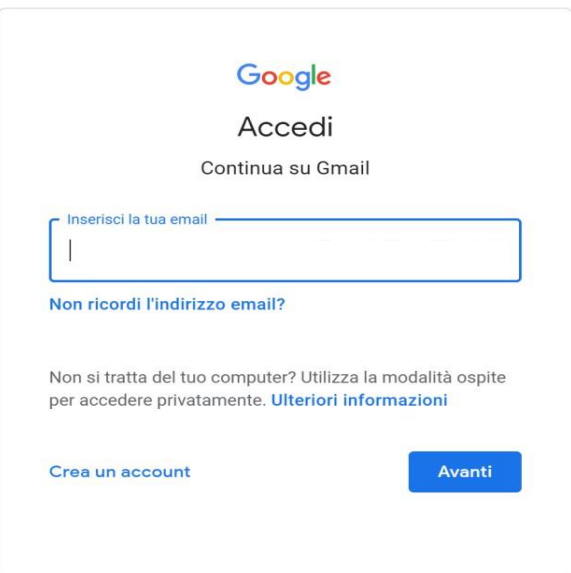

#### **METODO 2**

L'altra modalità prevede l'accesso direttamente dalla home page di Google e cliccando su *ACCEDI*.

Se in alto a destra compare l'icona di un altro account, cliccare e scegliere *utilizza un altro account*

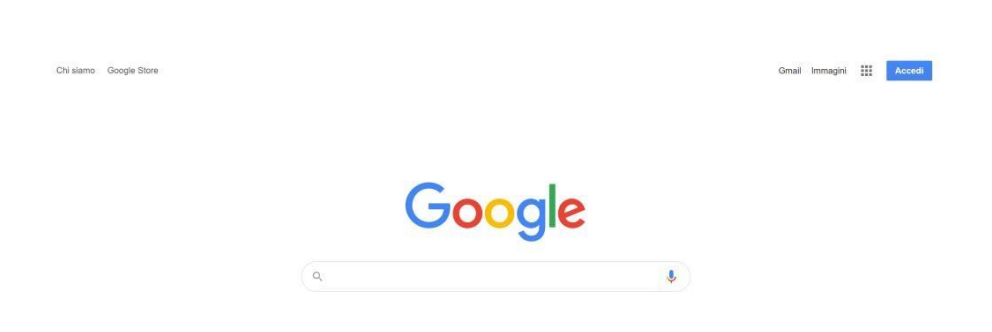

Inserire il proprio indirizzo [cognome.nome@iisavezzanomajorana.it](mailto:cognome.nome@iisavezzanomajorana.it) .e cliccare su *Avanti*

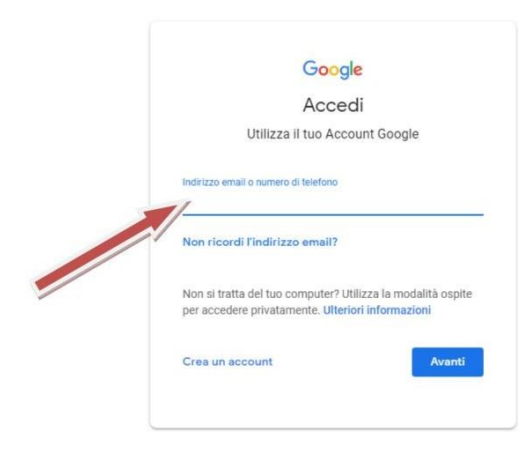

1. Inserita la password fornita dall'Istituto sarà necessario inserirne una nuova di almeno 8 caratteri. Google aprirà la pagina di benvenuto e fornirà una serie di informazioni sull'account appena attivato. Lette le informazioni, cliccare il tasto "Accetta".

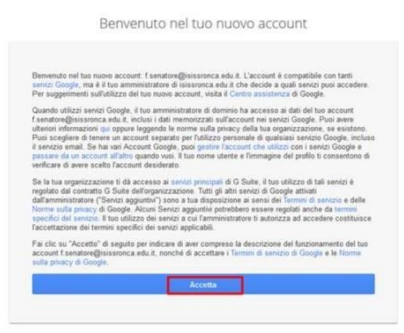

- 2. Nella schermata successiva, Google chiederà eventuali contatti in caso di password dimenticata, perdita dell'accesso all'account o attività insolita. Si consiglia di cliccare sul tasto *Modifica* e inserire un numero telefonico o una email personale per il recupero delle credenziali. Altrimenti, cliccare sul tasto *Fine* per accedere al nuovo account.
- 3. Si apre la casella di posta personale cliccando su "Accedi".

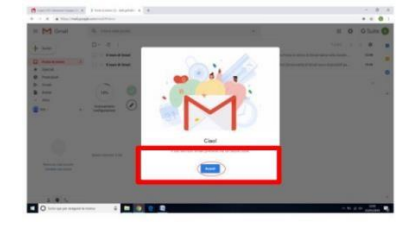

4. Inaltoadestracompareillogodelprofilopersonalein"GSuite".Cliccandosullamatricecostituita da nove puntini, si apre l'elenco delle applicazioni a disposizione per iniziare a lavorare.

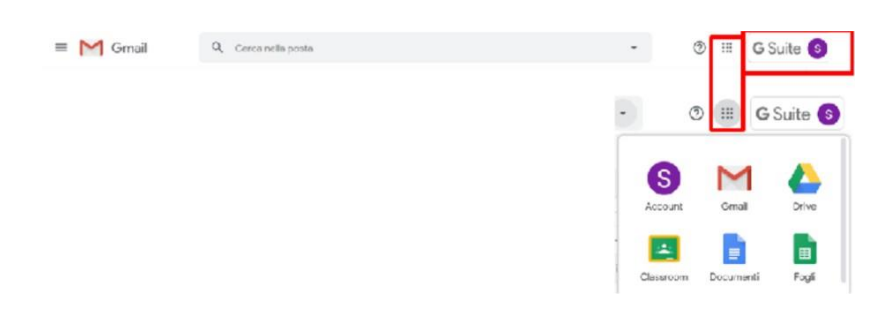

## **Avvertenze**

1. Si raccomanda utilizzare l'account dell'Istituto solo ed esclusivamente per uso scolastico

2. È **fondamentale** non lasciare mai aperto il proprio account in un computer utilizzato da altri utenti. Per uscireèsufficientecliccaresu "Esci" nelmenùchesiaprecliccandosull'iconadelprofiloin altoadestra.

*3.* Si consiglia di verificare la presenza di un'email di recupero password nella sezione *Gestisci il tuo account Google->Sicurezza-> Metodi con cui possiamo verificare la tua identità.*